### Self-Help Guide

# WiFi: Troubleshoot Your Connect

Did you know that many WiFi connectivity problems are the result other issues on individual users computers, phones and other mo good news is many of these can be easily fixed.

Here are seven issues that can affect your WiFi connection and w able to do to fix them.

Note: One effective way to diagnose a potential WiFi problem on to connect it to the Internet via a wired connection. If you are un the Internet via a wired connection, there is an issue with your computer cases, a visit to a Technolology in debocawiho ere staff can help you diagnose and fix the problem.

### Try Common Fixes

Are you on the right WiFi network?

Be sure that you are using eduroam.

You might be logged in to the UofM-Guest WiFi network, which i convenient WiFi solution for daily visitors to the University who a perform simple online tasks like web browsing and email. But it s use with higher-bandwidth tasks, including browsing online videos University resources such as Canvas or MyU.

Body

Visitors feodmoroam-participating unioveen soibiteasin access to University Minnesota WiFi using the user names and passwords they use at t institutions. Likewise, when ypoaurttircaipeting instituto in may use your University of Minnesota Internet ID and password to log in to the must sign on to eduroam on their home campus before traveling to to get their security certificate enabled. You will need to sign on each device that you will be using so that the security certificate device.

Table of Contents:

- . A Note About Guests, Gaming Consoles, and Streaming Device
- Connecting to eduroam
	- o Is your device asking you for additional information? Use the following state of settings.
- Updating your Network Preferences

## A Note About Guests, Gaming Consoles, and Streaming Devices

Guests who do not have a UMN account [eduroa](https://www.eduroam.us/institutions_list)mot from [participating univ](https://www.eduroam.us/institutions_list)ersetdeuse UMN-Guesta Wicess instead of eduroam.

Gaming consoles and streaming devices:

- This article's connecting to eduroam instructions are for devic WPA2 (username and password) authentication.
- If you are trying to connect a device, such a TV or game cons accept WPA2 authentication please follow the ginsster nu atigo annoting [console or streamin](https://it.umn.edu/services-technologies/self-help-guides/wifi-register-personal-device-internet)g device
- Connecting a personally-owned wireless printer to eduroam is recommended. Constabiology Helphow to set up wireless printe the residence halls.

#### Connecting to eduroam

- 1. On your device, navigate to the area where you can view all M are in range.
- 2. Selecet duroam from the list of available networks.
- 3. Your device will now prompt you to log in to the network. Use credentials:
	- Username: [YourInternetID]@umn.edu
	- o Password: Normal login password (same as email, MyU, ete.)
		- If you are a student, staff, or faculty on one of the Uni Minnesota system campuses, please replace '@umn.edu above with one of the following:
			- Crookston @crk.umn.edu •
			- Duluth- @d.umn.edu
			- Morris @morris.umn.edu
			- Rocheste+ @umn.edu (no change)
			- **MPhysicians or Fairview us@usnn.edu (no change)**

4. Choose to select the security certificate, if prompted. You ma accept the security certificate multiple times.

NOTE If you are at participating eduroam institution, but have nev eduroam while on the University of Minnesota camp<mark>Duos, yloo ua o</mark>lvill ne [eduroam via eduroam CAT \(Configuration](https://it.umn.edu/services-technologies/how-tos/wifi-download-eduroam-eduroam-cat) Assistant Tool) .

Is your device asking you for additional information? Us following settings.

- Security 802.1x EAP
- $\bullet$  EAP Method  $PEAP$
- Phase-2 AuthenticatMSCHAPV2

 $\circ$  On a Chrome book, this may sometimes need to be set to  $A$ 

- CA certificat be system certificates
- Domain: umn.edu
- Identity Your full University of Minnesota Email Address
- Anonymous Identinyot needed, leave blank
- Password Your normal login password
- Proxy Settingsone
- $\bullet$  IP Setting  $\mathfrak{D}$ HCP

## Updating your Network Preferences

For the best WiFi experience on campus, set eduroam as your pre network on your device, and remove or forget former networks (su Guest). Since this process is device-specific, look up directions for network and/or set a preferred or default network for your specifi also need to forget your network if you have changed your passwo not asking you to reauthenticate your credentials.

If you have questions updating these settingTsechneced sey yo chelapet

Still having problems? TSceuebbeushooting Guide

Have you tried to remove the WiFi network and then re-add it

Remove and re-add the network on your device.

Body

This guide will help you to forget your WiFi network. Forgetting a helpful step when you are having problems connecting to WiFi. If your password recently, you may need to complete this step in or network to prompt you for your credentials again. Once you have steps for your device, you can extende monount to edury our personal device may not use the exact terminology to "forget" a network. Y search for your specific device's instructions for forgetting or de connection that had previously been used.

- Mac OS (Apple Laptop)
- iOS (iPhone)
- Windows 7
- Windows 8 or 10
- Android

Mac OS (Apple):

- 1. Click the WiFi symbol at the top of your screen, and select **Open Network Preferences**.
- 2. In the lower-right corner, choose **Advanced**.
- 3. Under Preferred Networks select eduroam.
- 4. Click the minus (-) button to forget.
- 5. Click **OK**.

# **iOS (iPhone):**

- 1. From the home screen, choose **Settings**.
- 2. In the settings menu, choose **Wi-Fi**.
- 3. Locate eduroam and click the blue symbol next to the name.

If the option to forget the network is available, tap **Forget this Network** and attempt to reconnect to eduroam.

If you do not see the option to forget the network:

- 1. From the home screen, choose **Settings**.
- 2. In the settings menu, choose **General**.
- 3. Locate **Profile** and tap on it.
- 4. Select the profile for eduroam.
- 5. Tap on **delete profile**.

## **Windows 7:**

.

- 1. Start the Network and Sharing Center by right-clicking the WiFi icon in the lower-right-hand corner of your screen.
- 2. In the Tasks pane, click **Manage wireless networks**.
- 3. Right-click the connection you want to delete, and then click **Remove network**
- 4. In the Manage Wireless Networks Warning dialog box, click **OK**.

# **Windows 8 or 10:**

- 1. Click the **Network** icon on the lower right corner of your screen.
- 2. Choose **Network settings**.

3. Click Manage Wi-Fi settings 4.Under Manage known networks, select eduroam. 5. Then clifcokrge.t

### Android:

1. From the home screen, Sehtions. 2. In the settings menu, Wah 5. bse 3.Locate eduroam and tap or press and hold it. 4. Chooseorge.t

Have you downloaded the eduroam Configuration Assista Tool?

Download the eduroam CAT (Configuration Assistant Tool)

Body

Have you tried everything and ost this didn't collownloading the eduroam CAT (Configuration Assistant Tool) should resolve this i this on any type of device including mobile.

Likewise visitors dfuromam-participating unioversities access to University of Minnesota WiFi using the user names and passwords home institutions. Also, when yopauttrain weating instity bion resan use your University of Minnesota Internet ID and password to log in to

Please approve any Certificate requests that pop up.

Because of the steps necessary, specific guides are available for iOS devices:

- [Download and Install eduroam CAT on an](https://it.umn.edu/services-technologies/how-tos/wifi-download-install-geteduroam-app) Android Device
- [Download and Install eduroam CAT on](https://it.umn.edu/services-technologies/how-tos/wifi-download-install-eduroam-cat-ios) an iOS Device

## Download eduroam CAT

\* You must be connected to the internet to complete these steps. campus you can try to do this using UofM-Guest WiFi.

1.Forget or delete any listed eduroam network on your device. 2.Go thttps://cat.eduroam.org/

3. Click waduroam user: download your eduroam installer.

- 4. Select University of Minnesota-Twin Cities from the list of Ho
	- $\circ$  You may need to search for the University using the provid it is not showing in the list.
	- o If you cannot locate University of Minnesota- Twin Cities t University of Minnesota, Duluth.
	- o If the user is from a different Home Institution, they will n their Home Institution from the list.

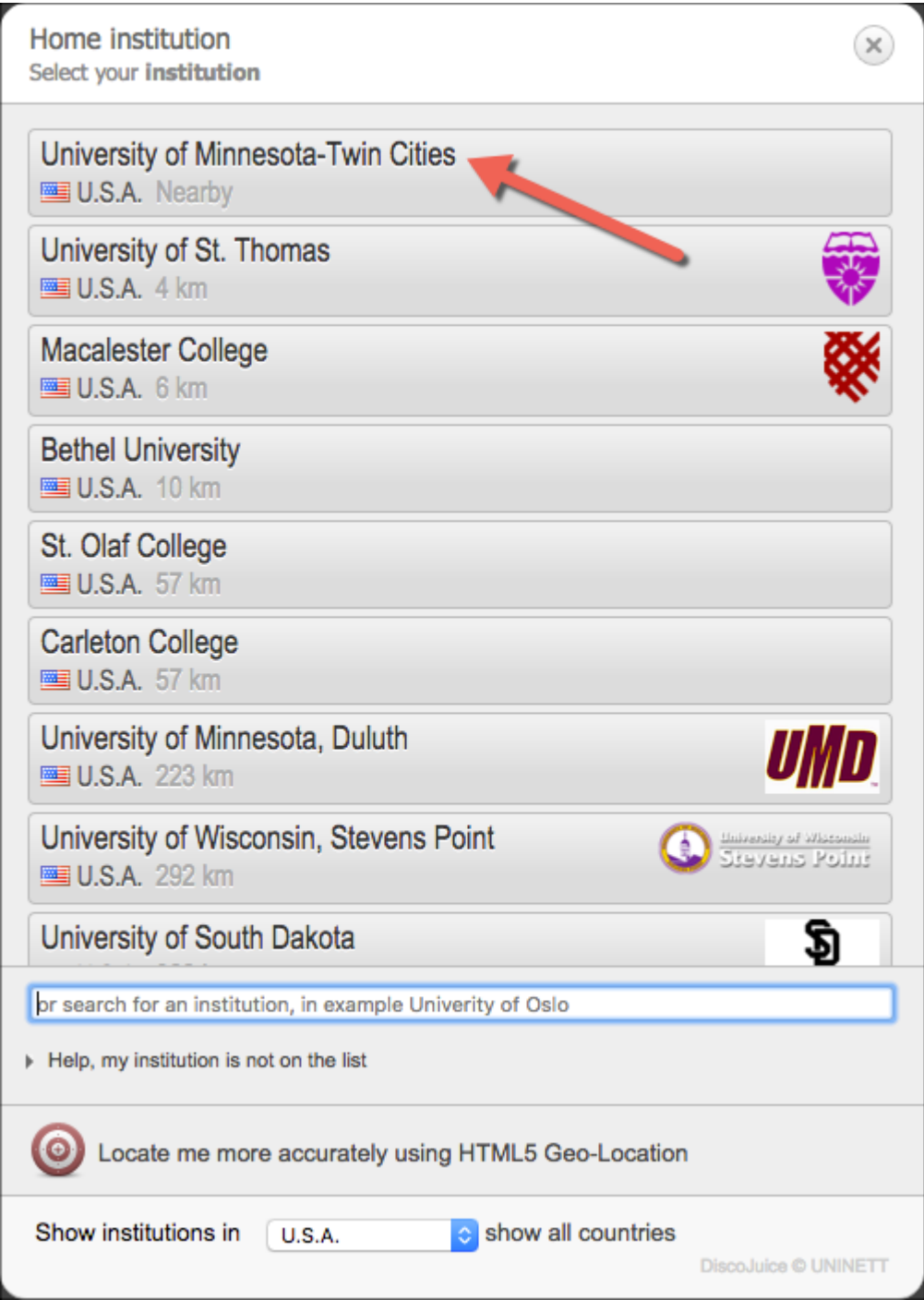

- 5. Click on the download button for your device and OS (e.g. Apple macOS Catalina, Apple iOS, MS Windows 10, Android)
	- This should be automatically detected via your device, but if you need to download for something other than the default, use the *All Platforms* link under the button to obtain a list to choose from
	- The (i) icons next to the OS Title contains information specific to the installation for each OS, please click that for more information.

6. When prompted enter ylou aiv furlsity of Minnesota email aadsdress your username and then enter your passwhostdabonno osnetlien oute You will see eduroam offered as an SSID when you click on th icon in the upper right of the screen

If you are still having difficulty connecting to eduroam, either br one of oWualk-In locations or call Techfroorloags is literal pice.

Have you restarted your computer lately?

Try restarting your computer.

Sometimes, when a device needs to run updates, other basic functions will not work properly. Restart your computer, and go through any updates as prompted on your device. Once everything is back up to date, try reconnecting to eduroam.

### **Is your device's WiFi on?**

#### **Double check that your device's WiFi is on.**

You may not realize it, but your computer may have a mechanical switch to turn WiFi on and off. You may have unknowingly bumped the switch or accidentally turned off WiFi via another keyboard method. Not even rebooting your computer will fix the problem if you've accidentally shut off your WiFi access. So be sure to double check that your WiFi is indeed on.

#### **Are you a Mac user?**

#### **Make sure eduroam is your preferred network.**

Body

Sometimes even if you've correctly added eduroam to your networks, you may have problems connecting. One common problem for Mac users is that your computer might try to connect to other, less effective networks over eduroam. Follow the steps below to ensure your Mac prioritizes eduroam whenever available.

## **Change your Preferred Network**

- 1. Click the **WiFi** (previously known as AirPort) **Status** icon in the upper right corner of your screen. ြွ | ॎ Thu 3:03 PM
- 2. Select **Open Network Preferences**.

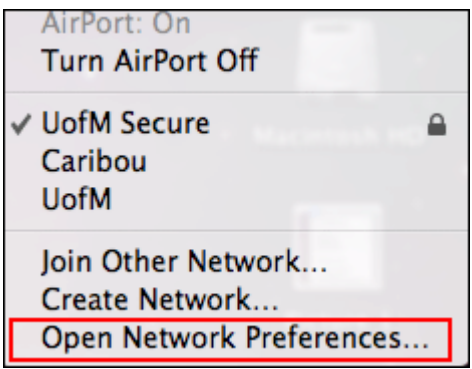

3. Select **WiFi** in the left pane. Ensure WiFi is turned **On**.

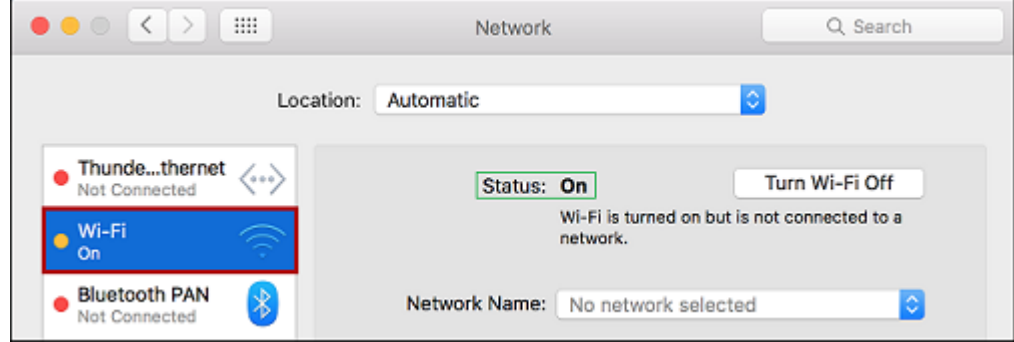

- 4. Click the **Advanced** button to access the advanced settings for WiFi.
	- **Note**: If you are seeing a padlock icon with the words **Click the lock to make changes**, you will need to click on this first and enter your Administrative username and password (usually what you log into your laptop with) prior to clicking on Advanced.

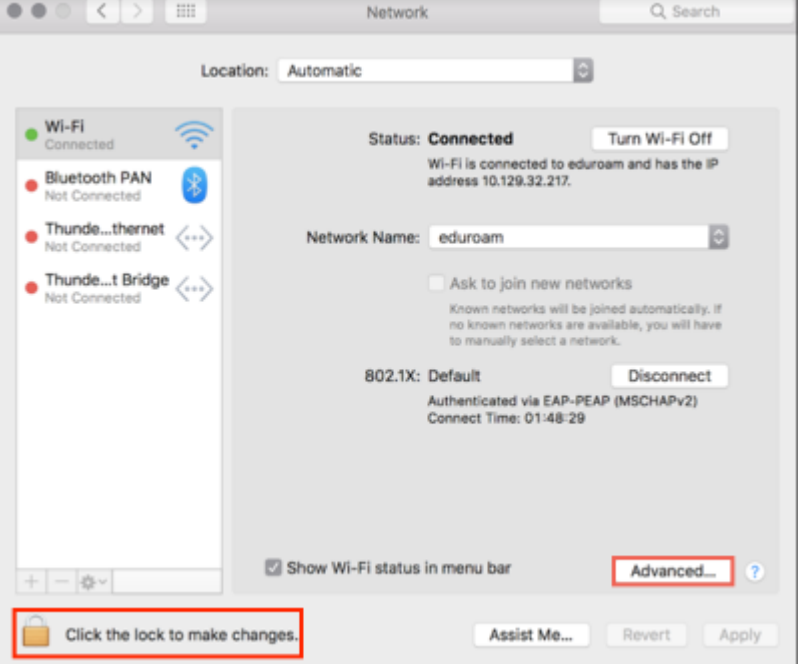

5. Find **eduroam** in your list of Preferred Networks (you may need to scroll down if your list is long).

If eduroam is not showing, click the **+ button** to add the eduroam network.

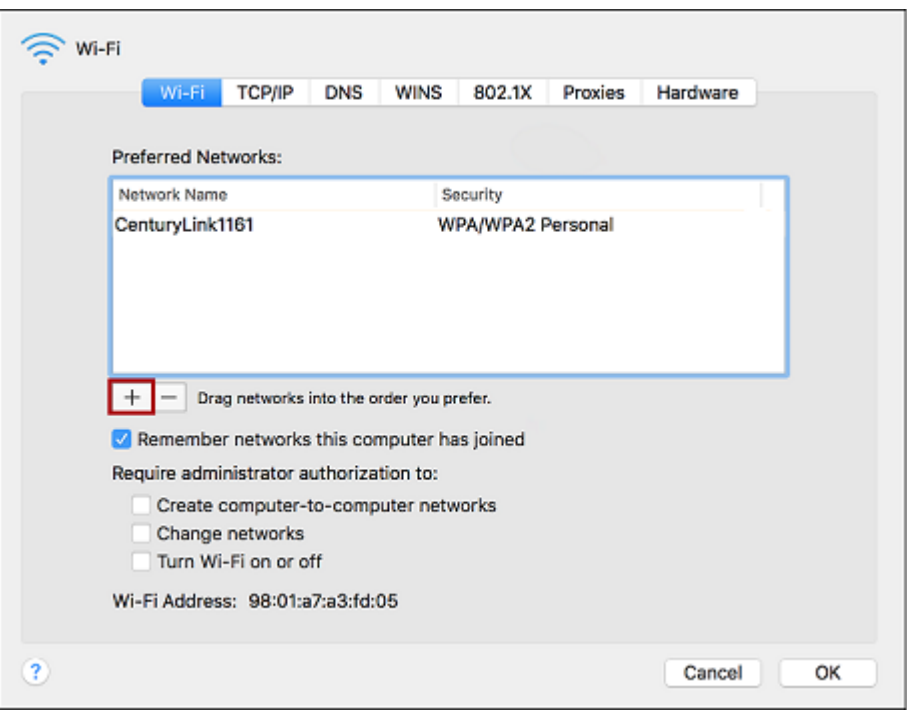

- Enter the following configuration settings and click **OK**.
	- Network Name: **eduroam**
	- Security: **WPA2 Enterprise**
	- Mode: **Automatic**
	- Username: **your full University of Minnesota email address**
	- Password: **your password**
- 6. Drag **eduroam** above other UofM networks saved in your Preferred Networks and click **OK**.

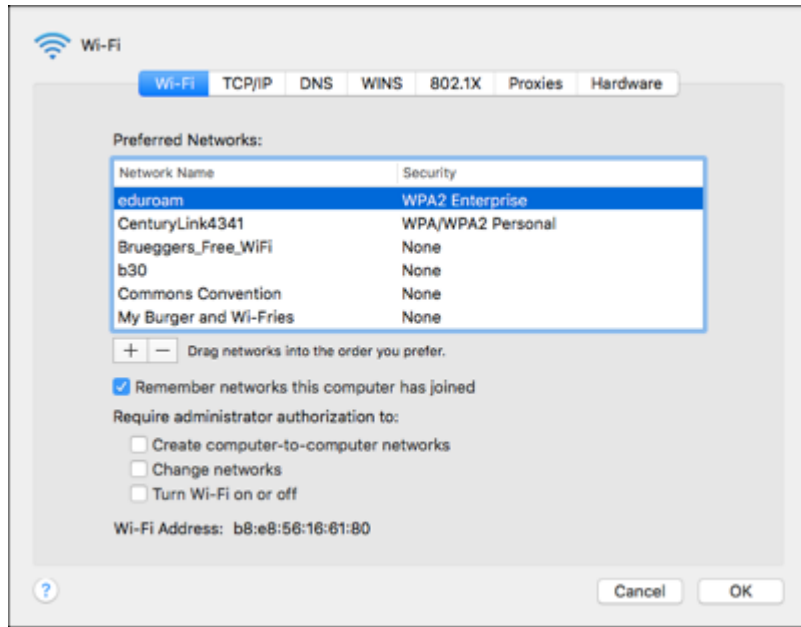

Are you connected to the closest WiFi access point?

Turn WiFi off and on again.

As WiFi users move, they automatically connect with closest WiFi campus. From time to time, however, a previous WiFi access poin connected, even as you move closer to faster locations along you device s WiFi off and then on again to connect with the closest a broadcasting access point.

Do you or one of your neighbors use a wireless printer, WiFi device, or personal WiFi access point?

Turn off all personal WiFi devices.

The use of wireless printers can interfere with and/or slow the wi users in close proximity. Personal WiFi access points or routers, allowed on the university WiFi network, can also interfere with ot connect wirelessly. Try turning wireless printers off to reduce Wi noise. You may need to request that your neighbors do the same, can diagnose the problem.

WiFi: Submit Feedback [/services-technologies/resources/wifi-](https://it.umn.edu/services-technologies/resources/wifi-submit-feedback)submit-feedback

If you continue to have trouble connecting to the University s wif the issue via our WiFi Feedback Tool. Our network engineers are work to diagnose and fix your WiFi connectivity problems.

Do you or your neighbors have a WiFi booster/signal am

Do not bring personal WiFi boosters/signal amplifiers on campus.

Personal WiFi boosters or signal amplifiers are not allowed at the presence in dorm rooms, campus buildings and elsewhere interfer existing WiFi network and makes it more difficult for you and you access the WiFi network.

Do you have bandwidth-hungry applications running in the background?

Shut down video program and file sharing tools.

Video chatting and file-sharing tools like Skype, Facetime and Bit WiFi connections, even when they are just open in the background Applications like these will use as much available bandwidth as p any video program and file-sharing tools (often referred to as pe sharing applications) running in the background of your computer mobile device. And the next time you re near a Technology Help v them to help you adjust your device settings to minimize this prol

Is your driver software up-to-date?

Check your device's drivers.

Out-of-date drivers are a common cause of WiFi connectivity prob machines. Make sure all of your drivers are updated.

WiFi: Driver Updates [/services-technologies/how-tos/wifi](https://it.umn.edu/services-technologies/how-tos/wifi-driver-updates)-driver-updates Check to be sure you re running the latest software on your devic

know how, our Technology Help service desk staff is happy to wal process so you can do it for yourself in the future.

Do you always have trouble connecting to WiFi at a part spot on campus?

Check campus WiFi maps and report problem areas.

The University s Office of Information Technology is committed to students, staff and faculty the best WiFi experience possible and help to identify problem areas that may need attention.

WiFi Coverage Maps [/services-technologies/resources/wifi](https://it.umn.edu/services-technologies/resources/wifi-coverage-maps)-coverage-maps Check to see if WiFi should be available at your location on the V tool. WiFi: Submit Feedback [/services-technologies/resources/wifi-](https://it.umn.edu/services-technologies/resources/wifi-submit-feedback)submit-feedback If you re still having trouble connecting to the University s wifi n issue via the UMN WiFi Feedback Tool. Our network engineers are work to diagnose and fix your WiFi connectivity problems.

Did you try all these fixes but are still having trouble connections. to WiFi?

Contact Technology Help.

Get tech support from helpline staff.

Technology Help [/how-get-technolo](https://it.umn.edu/how-get-technology-help)gy-help